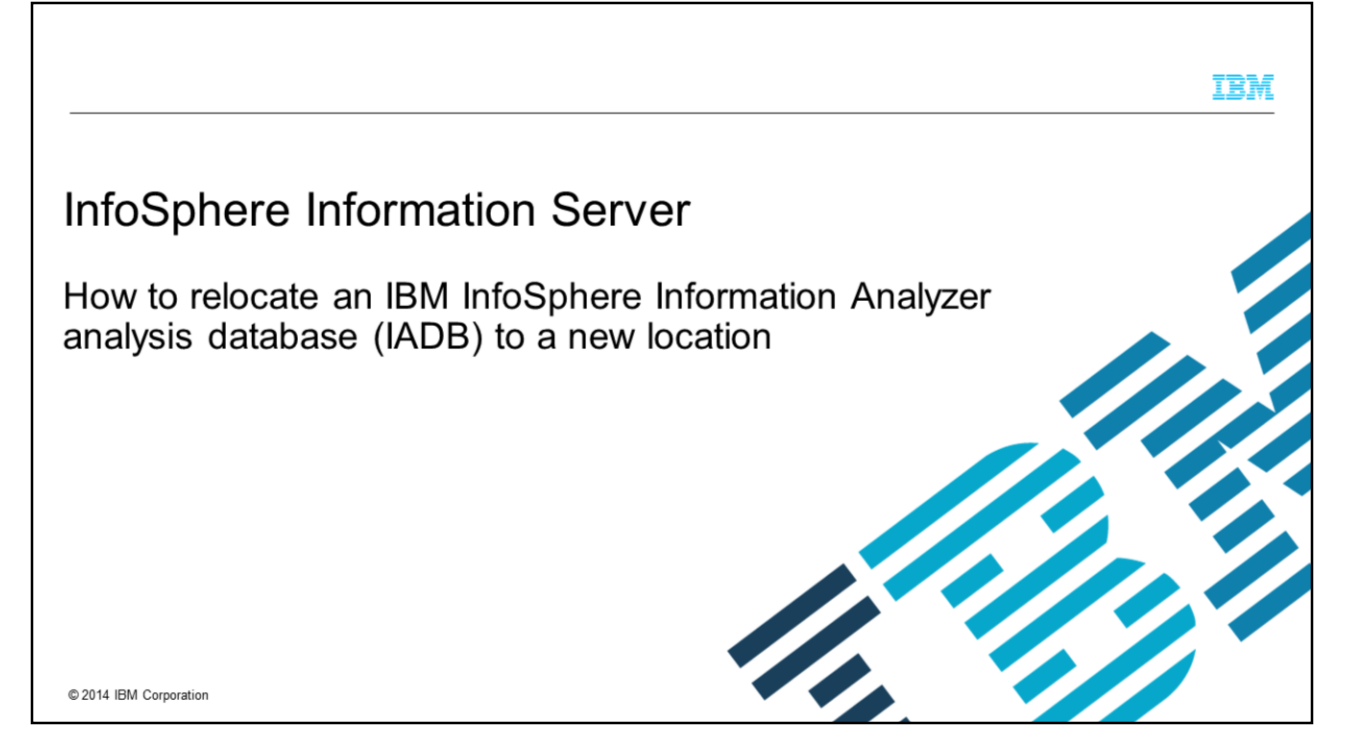

This presentation explains how to move the Information Analyzer database, referred to as IADB, from one database server to another. This presentation is valid for Information Analyzer version 9.1.

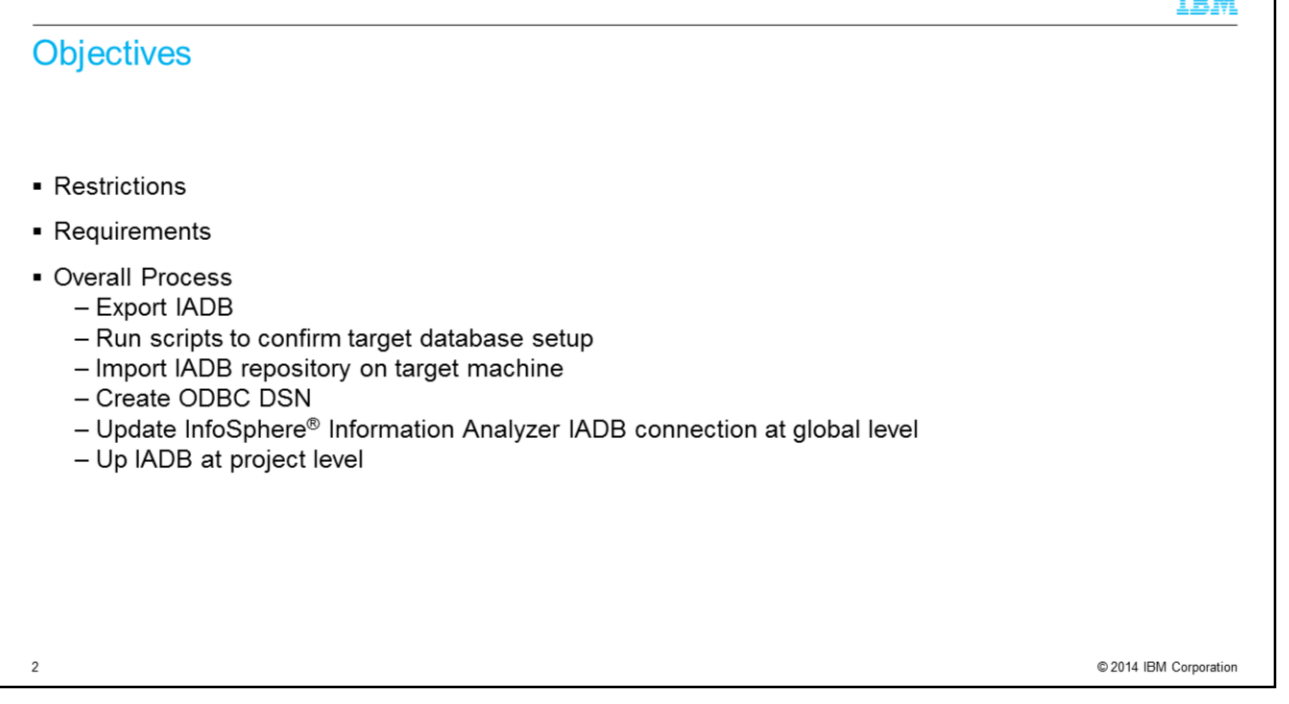

This presentation discusses both the restrictions and requirements for relocating the IADB database. It also walks you through the overall process and steps that are required to relocate IADB.

<u>emas</u>

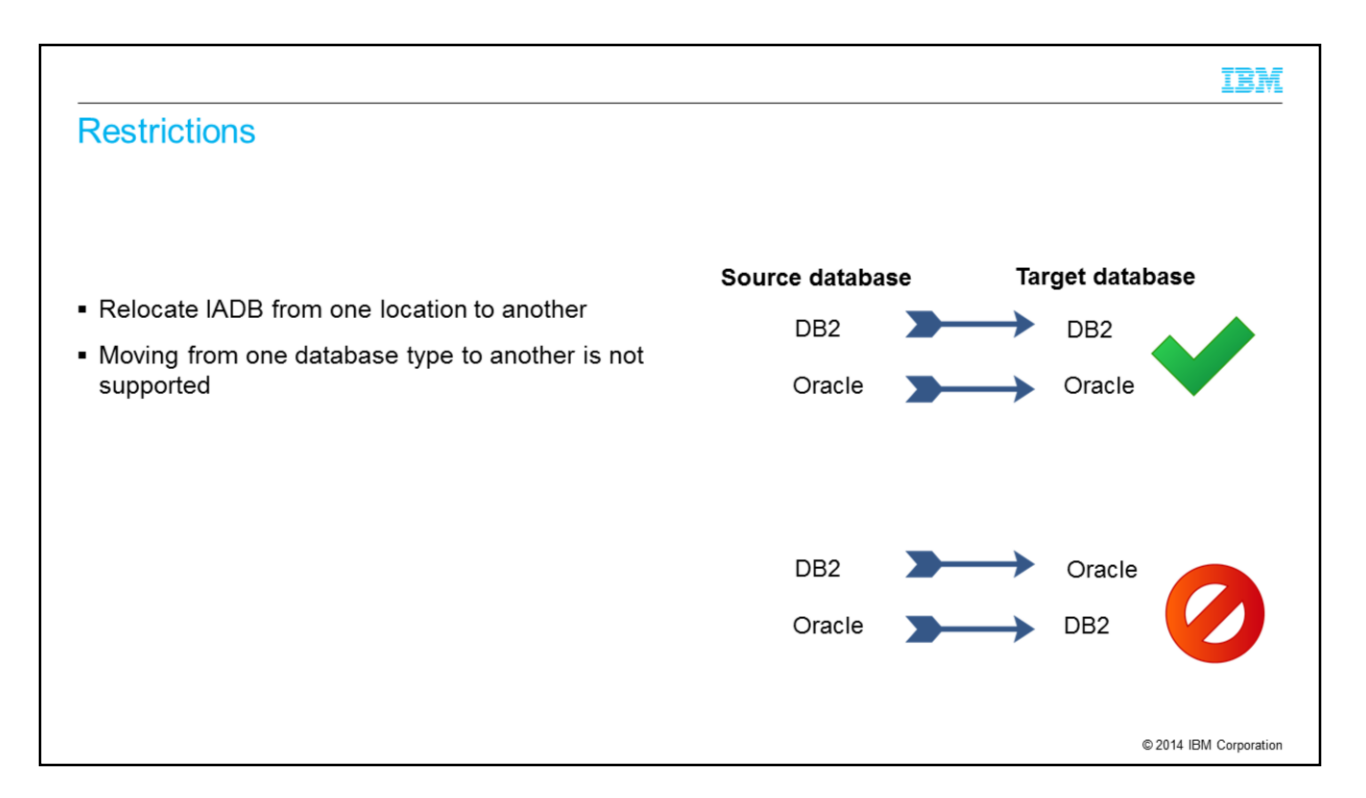

There are some restrictions that are important to note when relocating IADB. The instructions in this presentation are applicable only for relocating the database. It does not apply to migrating to a different database architecture. For instance, these instructions do not apply to moving from DB2® to Oracle, or vice versa.

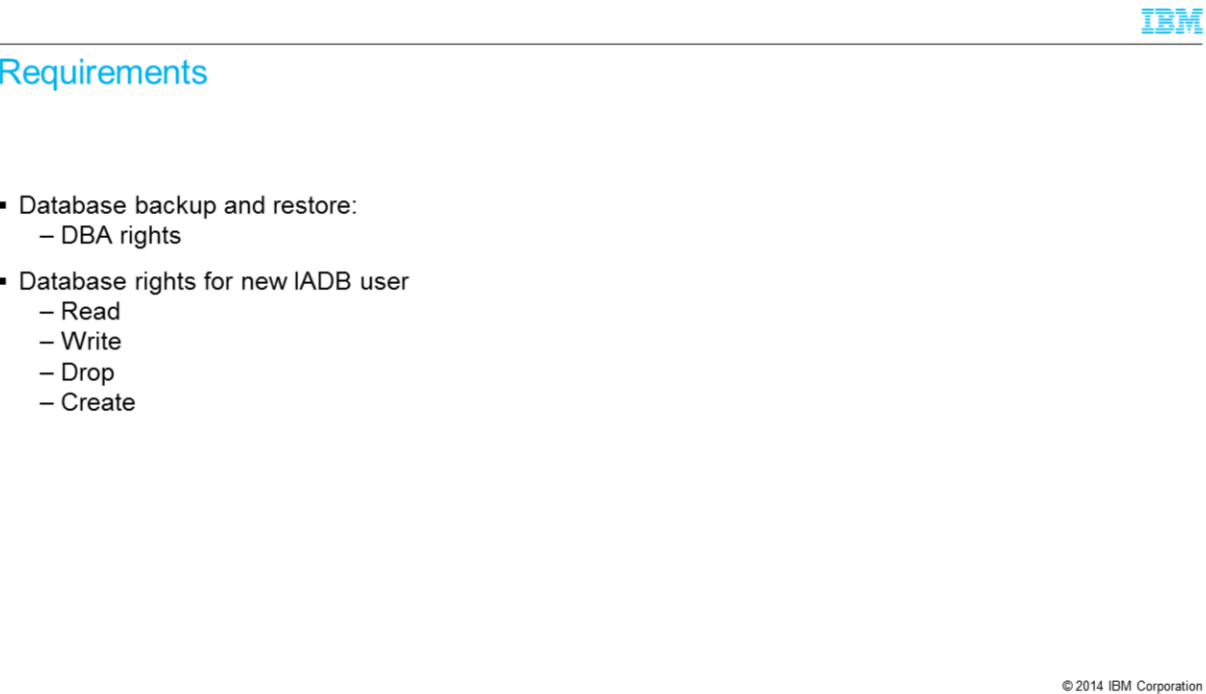

The process of relocating IADB involves backing up the IADB database on the source system, and restoring it on the target system, using the backup and restore tools that are provided by the database. The appropriate database access rights are required to perform these operations.

A new user also needs to be created to access the database on the target system. This user name must have the proper access rights to the new IADB database.

IBM Export the IADB repository on the source machine · Export IADB repository on source © 2014 IBM Corporation

Export the IADB repository on the source machine by following the export procedures for the database version. This exported database is imported in a subsequent section.

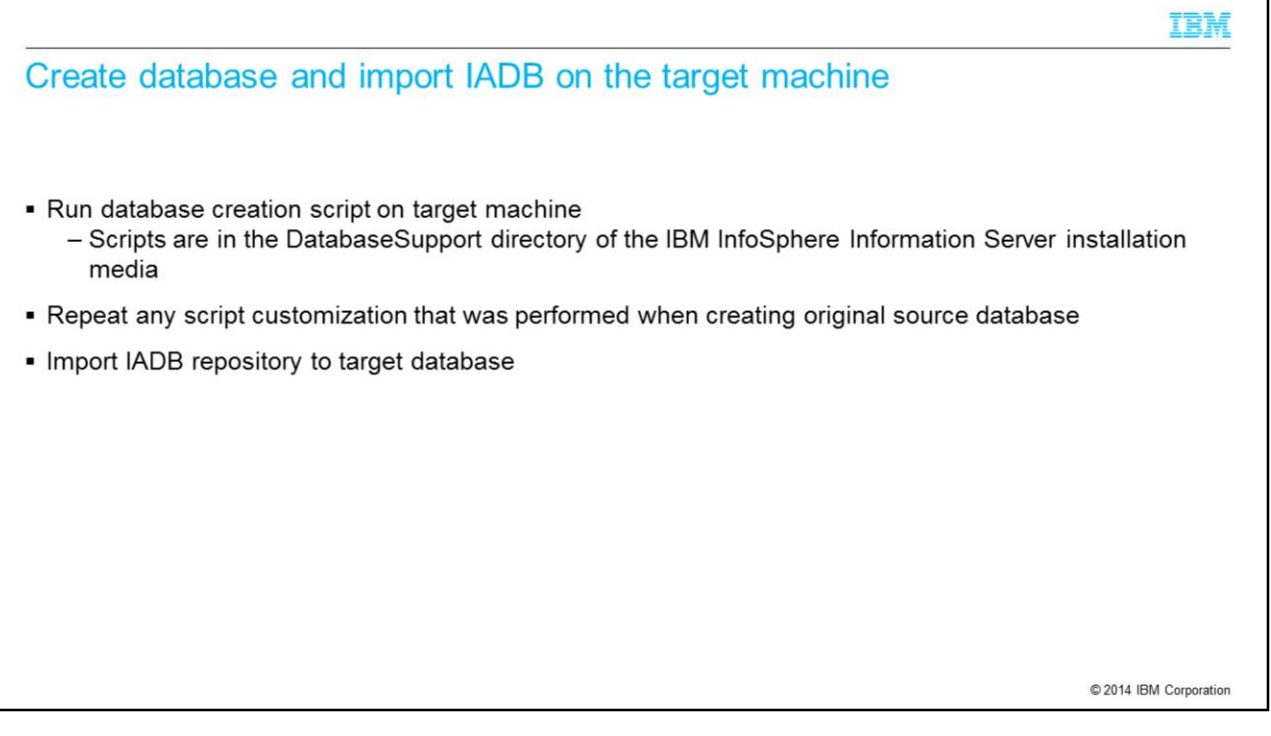

On the computer where you want to move the analysis database, run the applicable script from the DatabaseSupport directory of the IBM InfoSphere Information Server installation media.

If the scripts were customized before creating the IADB on the source machine, similar script customization is required for the target database.

After the target database is created, import the IADB repository to the target database using the appropriate database import procedures.

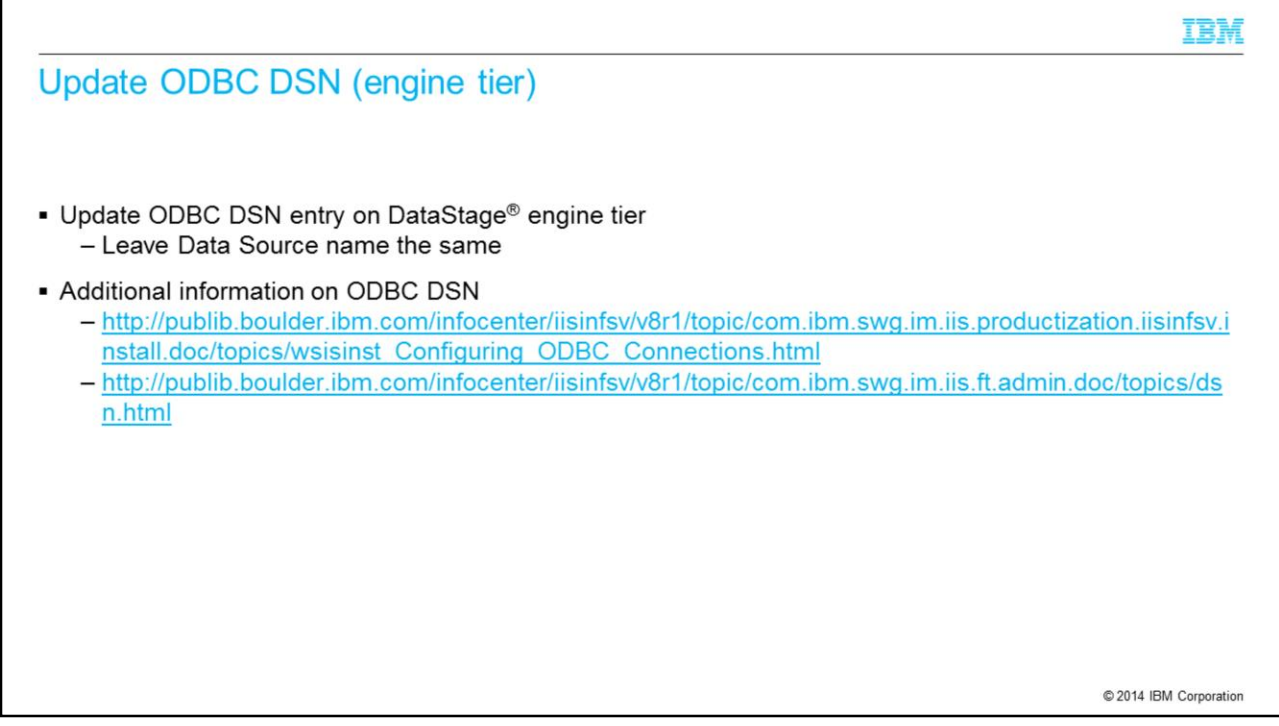

After importing the IADB repository to the target machine, you need to update the connection information for the Analysis Engine to connect to the IADB.

On the IBM InfoSphere DataStage engine tier, update the ODBC Data Source entry with the new database information. Leave the DSN name the same to minimize the number of changes that are needed in IA. Make a note of the DSN name for use in the next step.

For additional information on creating ODBC DSN connections, see the InfoSphere Information Server Information Center topics that are displayed on this slide.

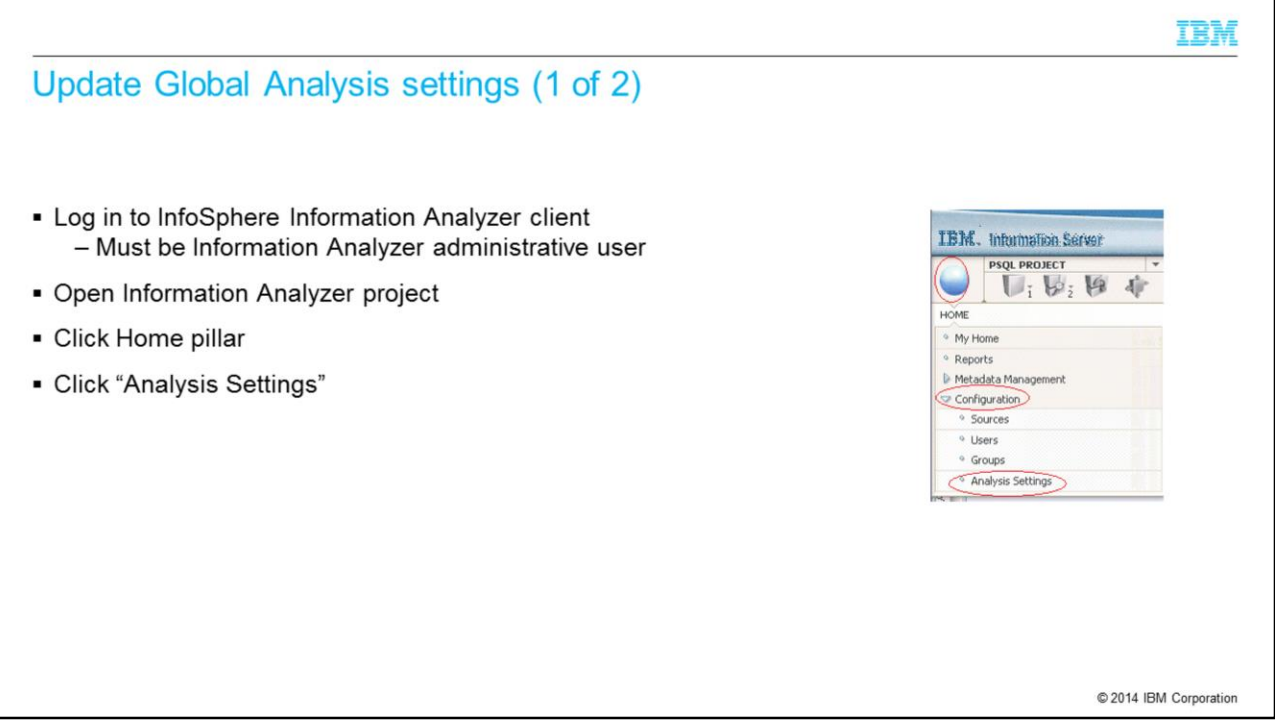

Starting with InfoSphere Information Analyzer version 8.1.2, in addition to the global level, users can also configure the IADB connection in the Project Properties of each InfoSphere Information Analyzer project. Any IADB connection that was pointing to the IADB that is being migrated to a new location, needs to be tested.

Open the Information Analyzer client and login as an IA administrative user. Open each IA project, click the Home pillar, and click Analysis Settings.

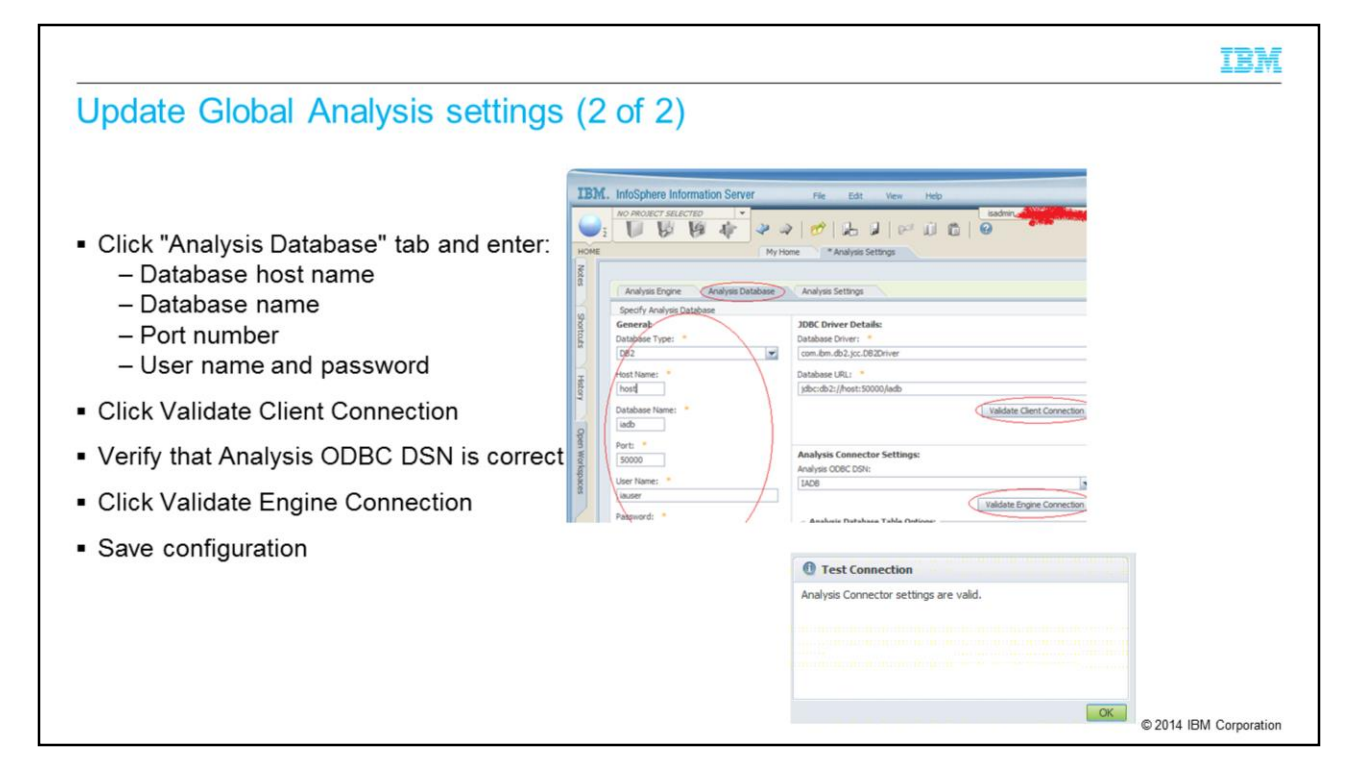

Next, click the "Analysis Database" tab and enter the new database host name, database name, port number, user name and password. Click "Validate Client Connection" to ensure that the client connection is valid. Verify that the ODBC DSN entry is correct for Analysis ODBC DSN. Click validate Engine Connection. Be sure that both connections validate correctly before moving on to the next step. Once both connections are validated, save the configuration.

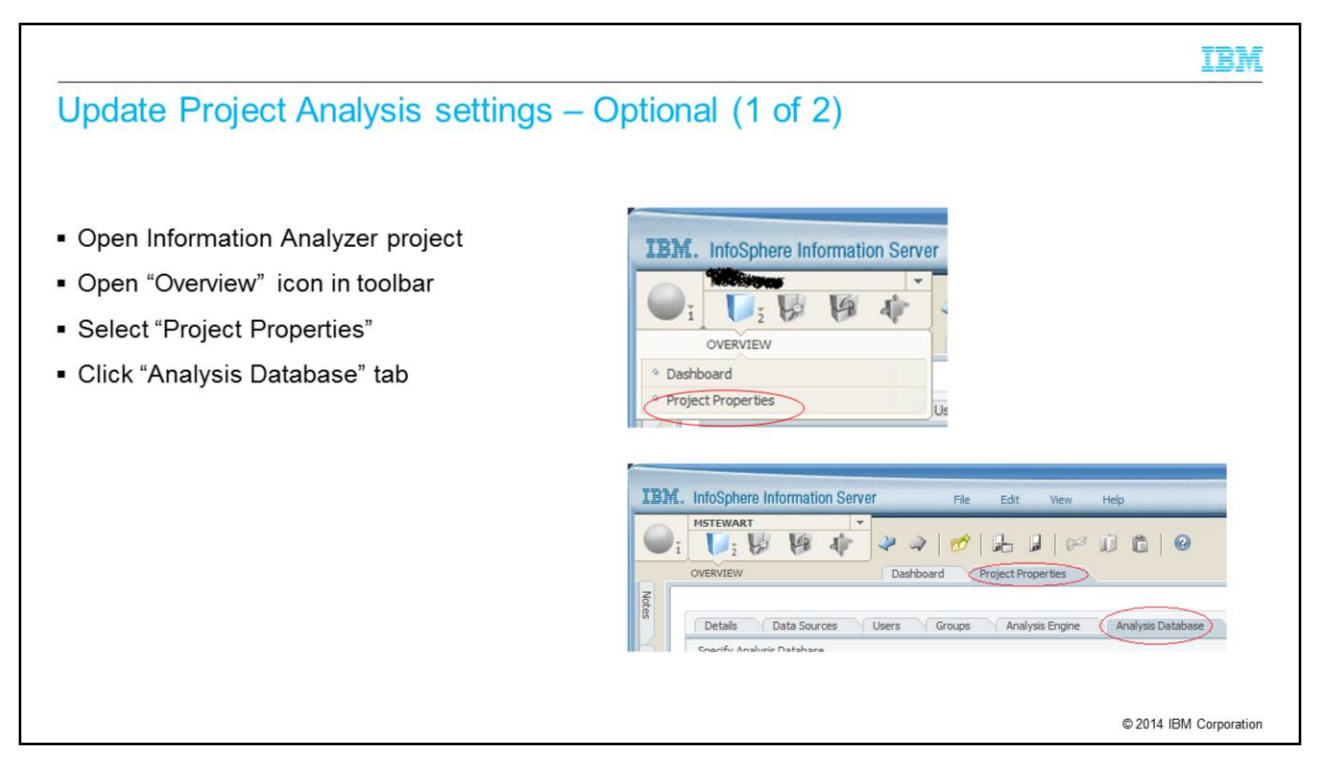

Starting with InfoSphere Information Analyzer version 8.1.2, in addition to the global level, users can also configure the IADB connection in the Project Properties of each InfoSphere Information Analyzer project. Any IADB connection that was pointing to the IADB that is being migrated to a new location, needs to be changed. Open the IA project, open the Overview icon toolbar, select the Project Properties tab, and click the Analysis Database tab.

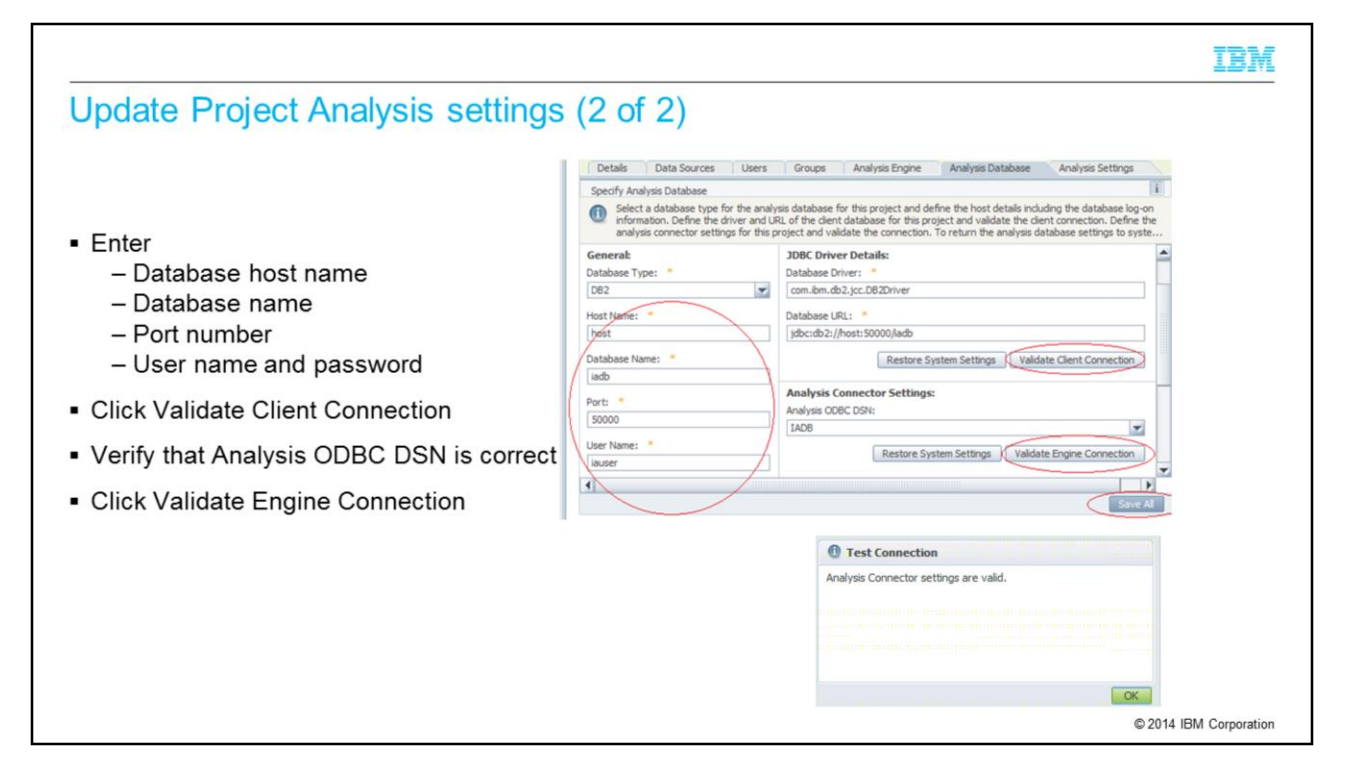

On the "Analysis Database" tab, enter the new database host name, database name, port number, user name and password. Click "Validate Client Connection" to ensure that the client connection is a valid.

Verify that the ODBC DSN entry is correct for Analysis ODBC DSN. Click Validate Engine Connection. Be sure that both connections validate correctly. Once both connections are validated, save the configuration.

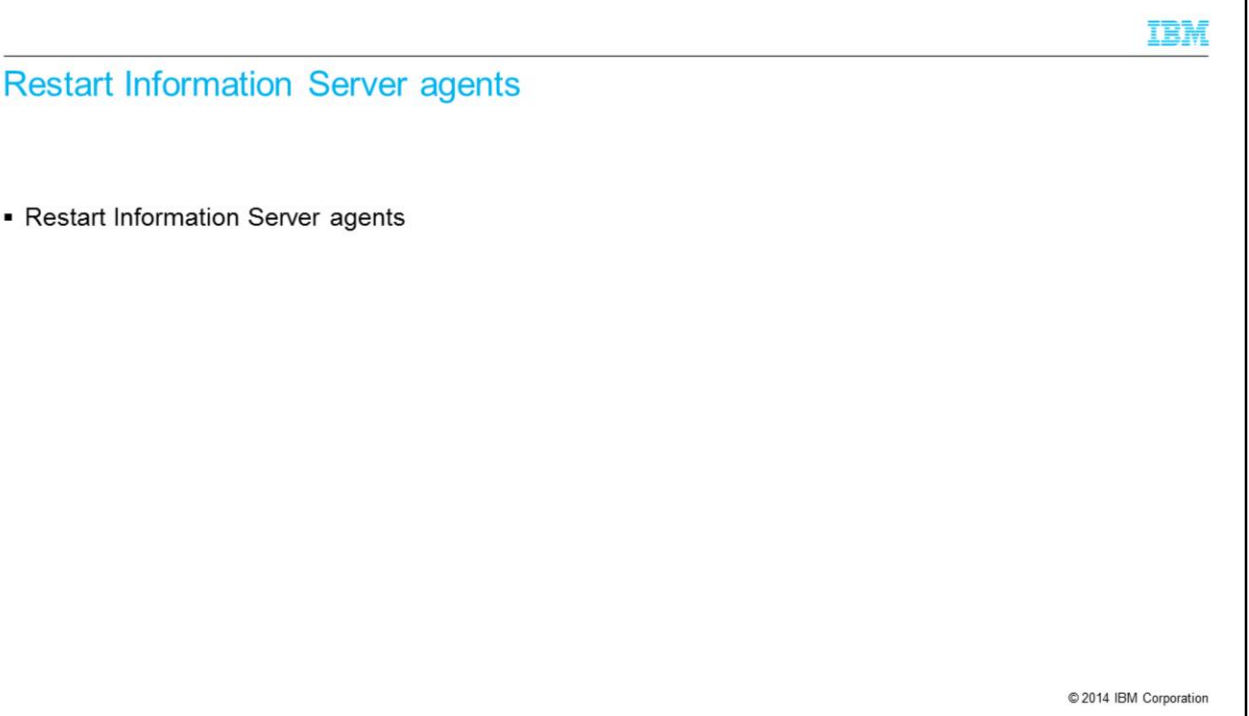

After all the steps have been completed, restart the Information Server agents to ensure that all components are properly refreshed.

## Trademarks, disclaimer, and copyright information

IBM, the IBM logo, ibm.com, DataStage, DB2, IA, and InfoSphere are trademarks or registered trademarks of International Business Machines Corp., registered in many jurisdictions worldwide. Other product and service names might be trademarks of IBM or other companies. A current list of other IBM trademarks is available on the web at "Copyright and trademark information" at http://www.ibm.com/legal/copytrade.shtml

Other company, product, or service names may be trademarks or service marks of others.

THE INFORMATION CONTAINED IN THIS PRESENTATION IS PROVIDED FOR INFORMATIONAL PURPOSES ONLY. WHILE EFFORTS WERE MADE TO VERIFY THE COMPLETENESS AND<br>INCCURACY OF THE INFORMATION CONTAINED IN THIS PRESENTATION, IT IS PROVIDED

Copyright International Business Machines Corporation 2014. All rights reserved.

03/27 194 se

© 2014 IBM Corporation

IBM